## **วิธีการใช้เครื่องวิเคราะห์เนื้อสัมผัส (Texture Analyzer) ตัวอย่างผลิตภัณฑ์เจลาติน ใช้หัววัดรหัส P/0.5R วัดแรงกด (Compression)**

## **เพื่อศึกษาคุณสมบัติของตัวอย่างคือ**

- Strength คือ ค่าความต้านทานแรงกระแทก ความสามารถของวัสดุที่จะรับแรงกระแทก หรือแรงที่เปลี่ยนแปลงอย่างฉับพลัน วัสดุที่อ่อนเหนียว จะมีความต้านทาน แรงกระแทกมาก วัสดุที่แข็งเปราะ มีความต้านทานแรงกระแทกน้อย

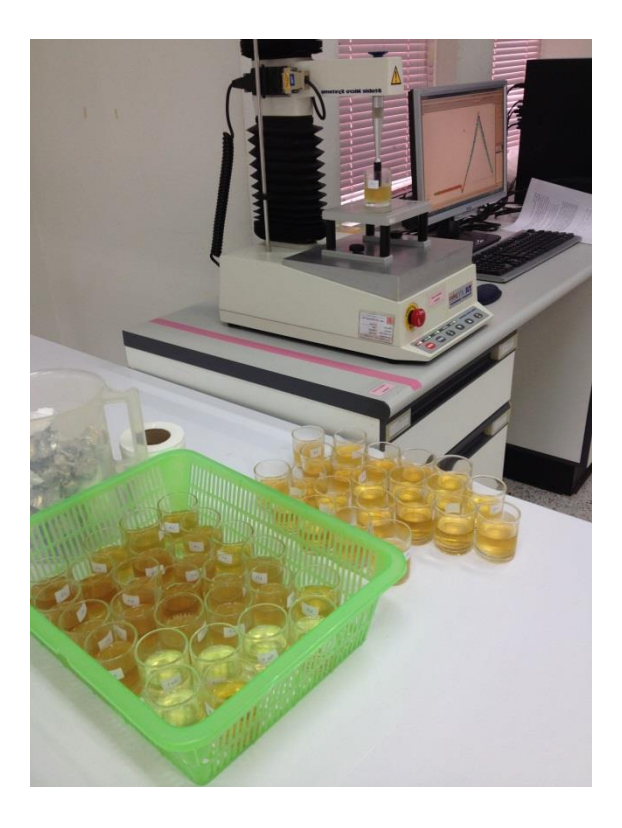

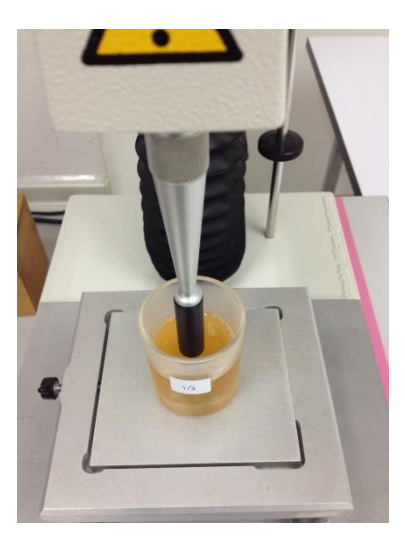

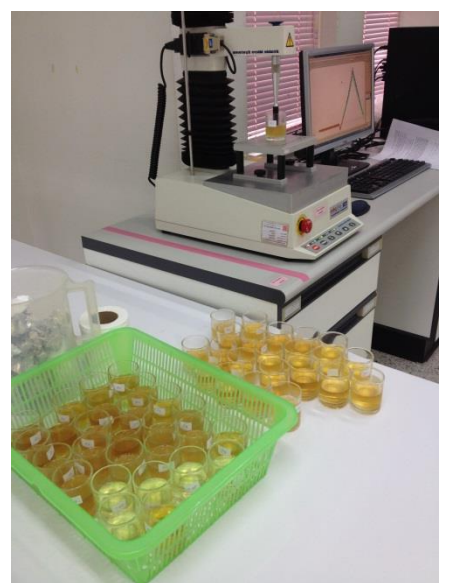

- 1. เปิดเครื่องสำรองไฟ และเครื่องคอมพิวเตอร์
- 2. เปิดเครื่องวิเคราะห์เนื้อสัมผัส ปุ่มสวิทซ์ ด้านหลังของเครื่อง

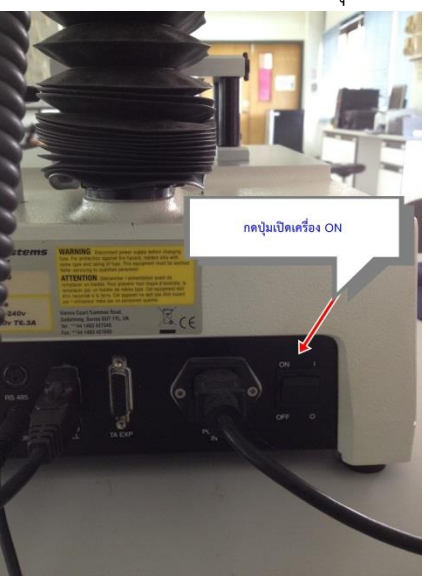

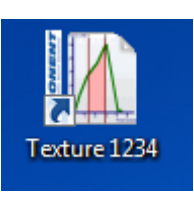

3. คลิ๊กเข้าโปรแกรม Texture

4. ใส่รหัส 1234 เพื่อเข้าสู่โปรแกรม

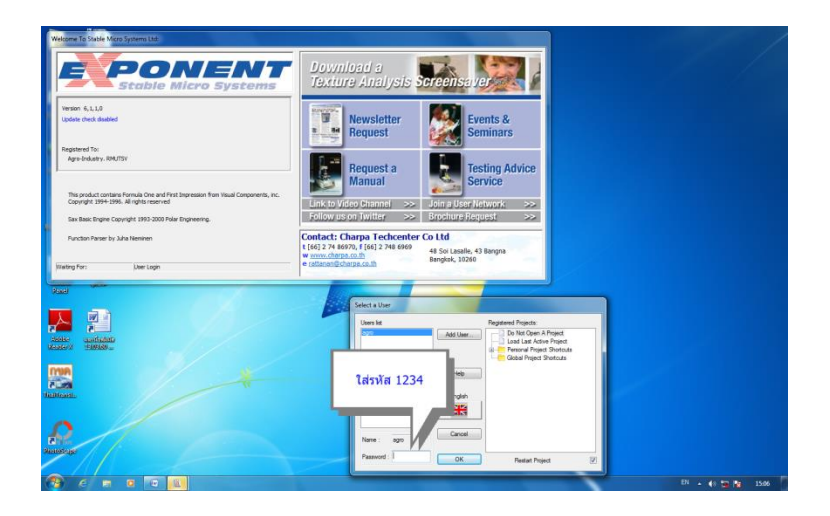

5. คลิ๊ก By Product Type เพื่อเลือกประเภทชนิดของตัวอย่างที่จะทดสอบ

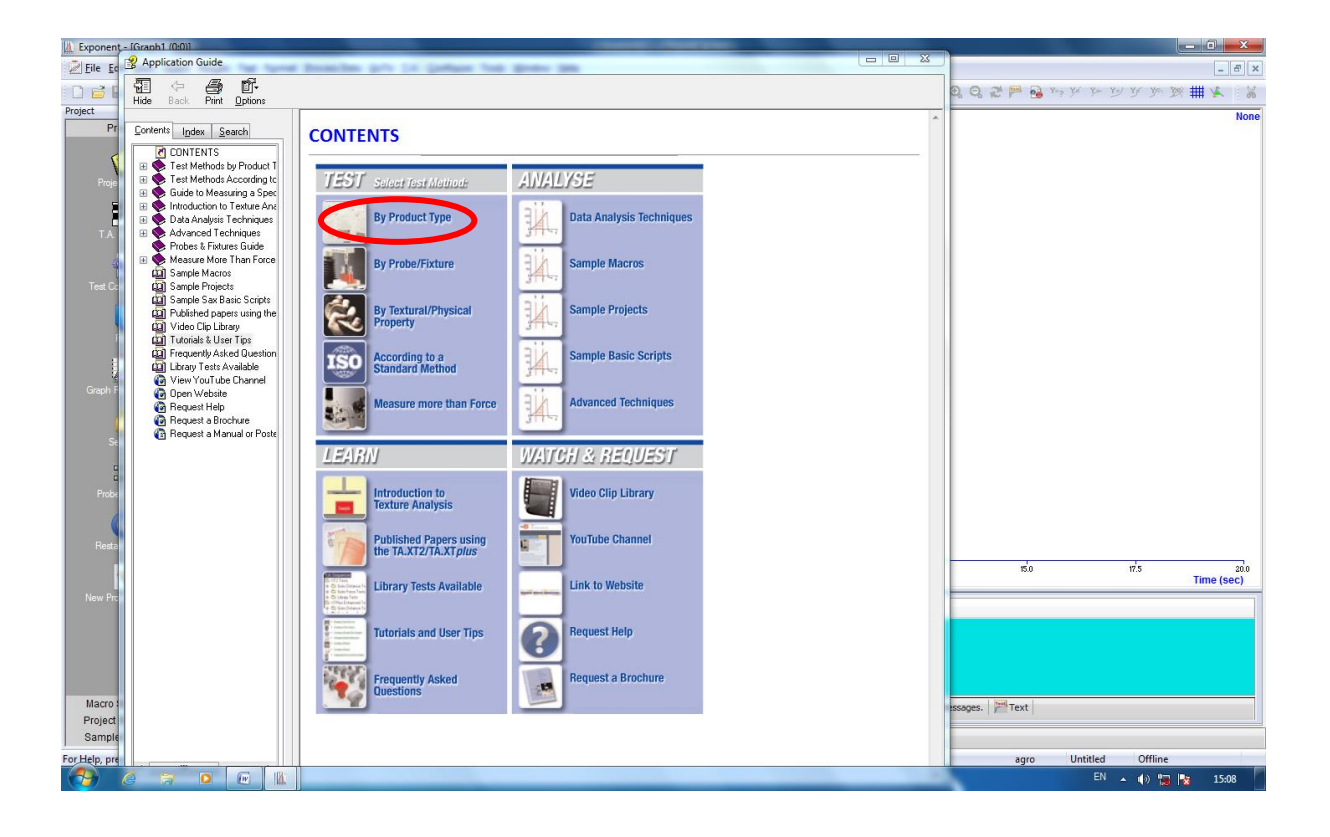

#### 6. คลิ๊กเลือก GELS & FILMS

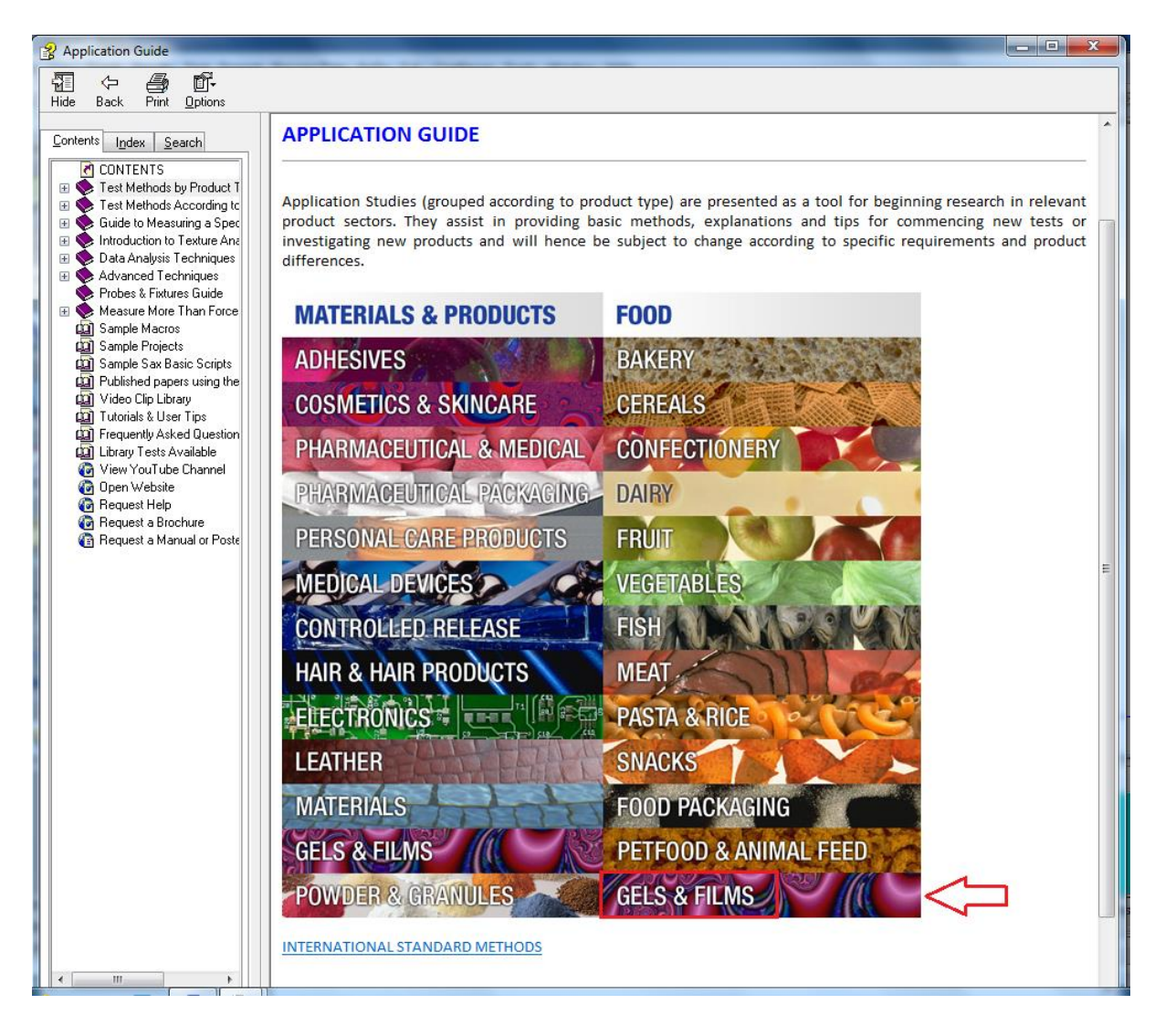

#### 7. คลิ๊กในโหมดของ Gels เลือกวิธีการแรก

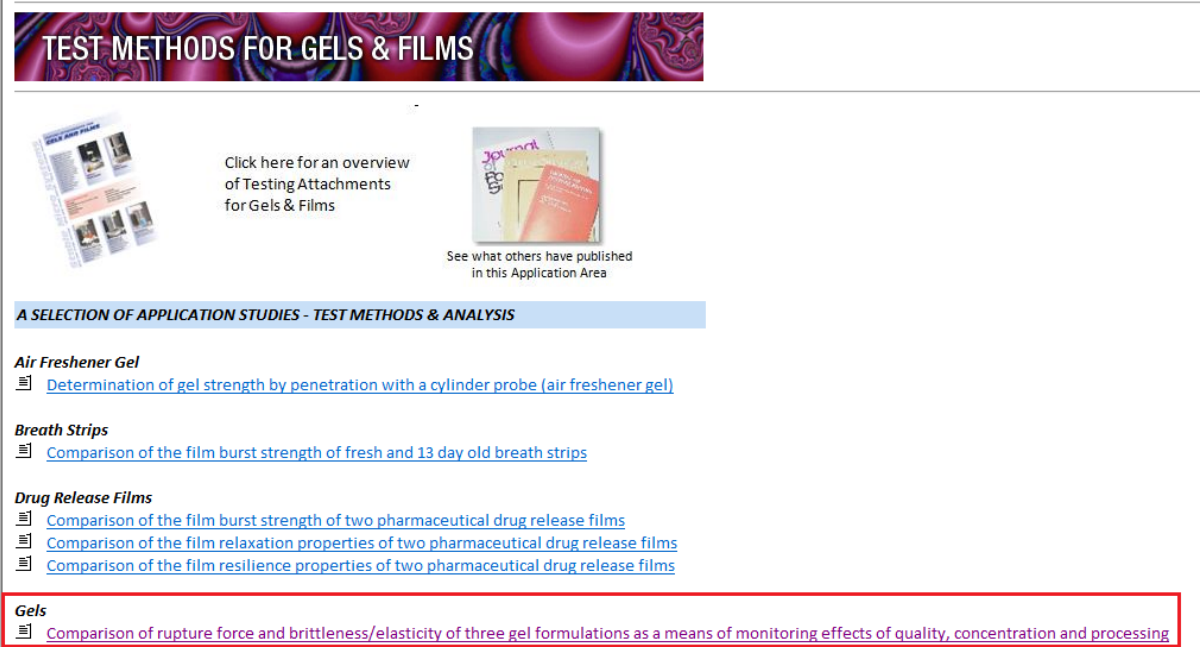

## 8. คลิ๊ก LOAD PROJECT

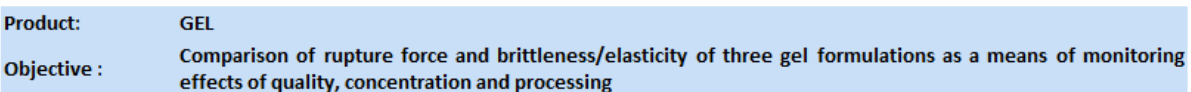

#### **Investigation Purpose:**

The measurement of gel strength is of widespread interest in the manufacture of pharmaceutical, medical and cosmetic product: pectin, gelatin, agar etc. are important in the development of such products as coronary stents where hydrogel polymers are sel strong, superficial resemblance to living, soft tissue. Other products for which gel-forming properties are useful are in the manui suppositories, soft gel capsules and bacterial growth media. The strength of gels can also be utilised in products such as toothpa required end product.

Standard probes such as that required for gelatine testing (BS 757), as used in this procedure, are available for the assessment of BI a cylinder probe which possesses a slightly rounded (or termed 'radiused') edge which makes the probe less sharp and therefore d the probe, which is often the case for standard cylinder probes when testing gels.

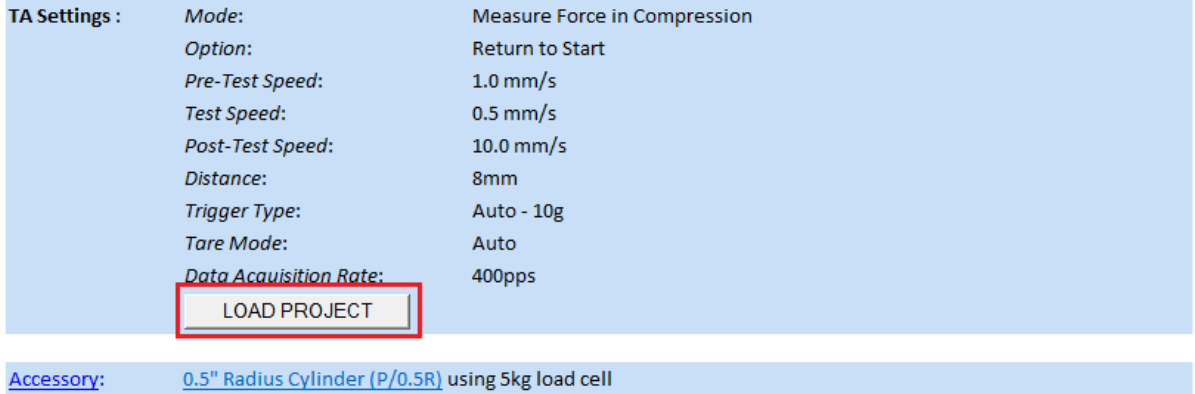

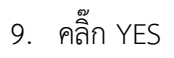

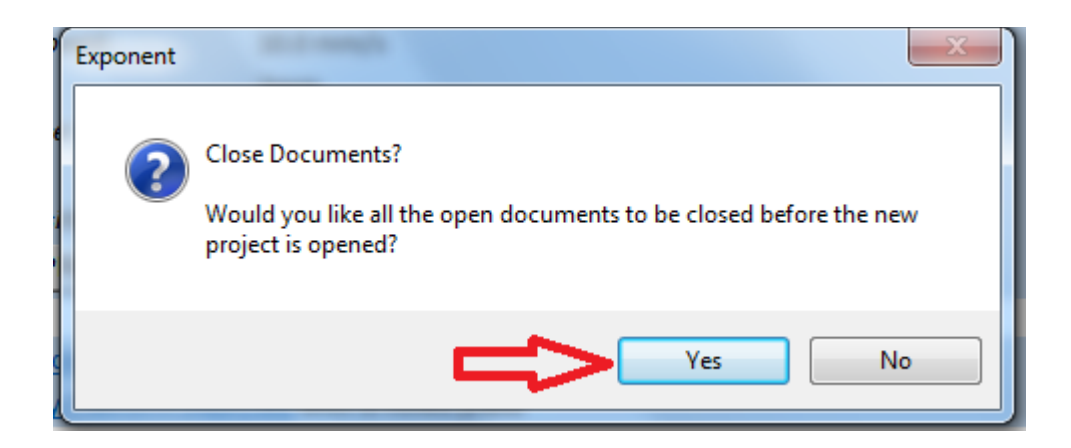

10. คลิ๊ก YES

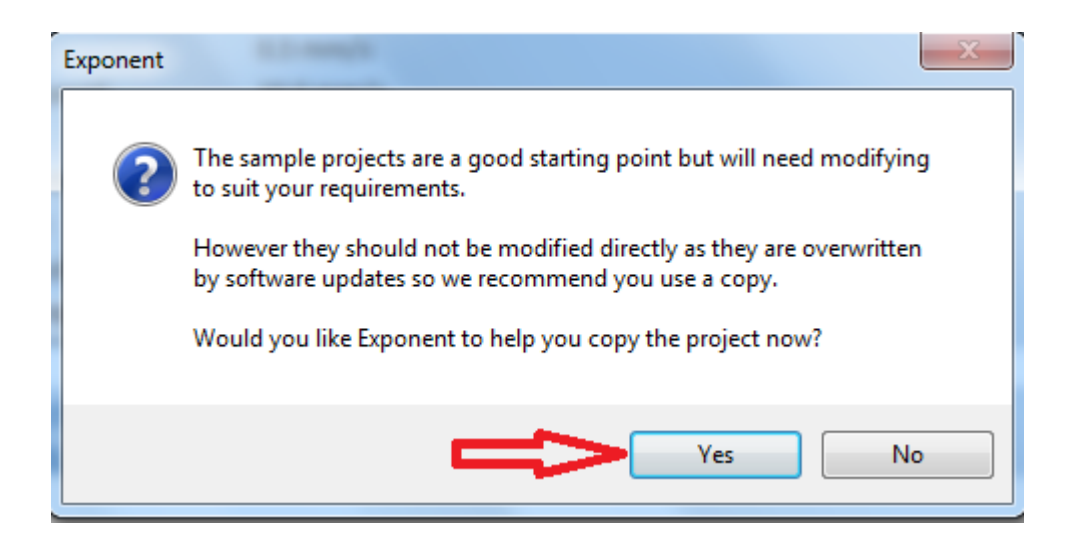

# 11. คลิ๊กปิดเครื่องหมาย x

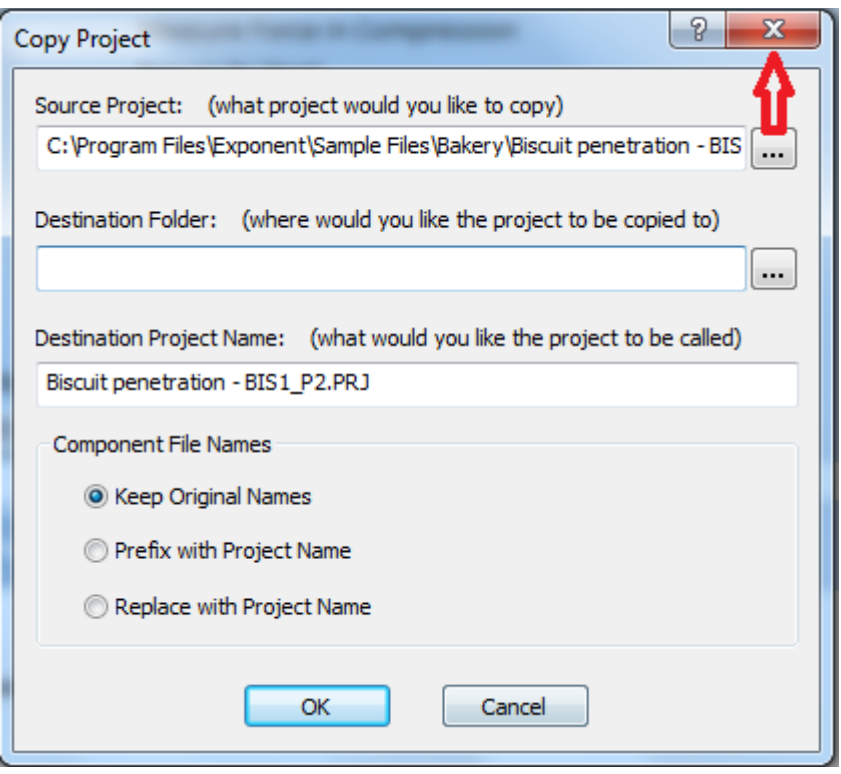

12. คลิ๊กปิดเครื่องหมาย x

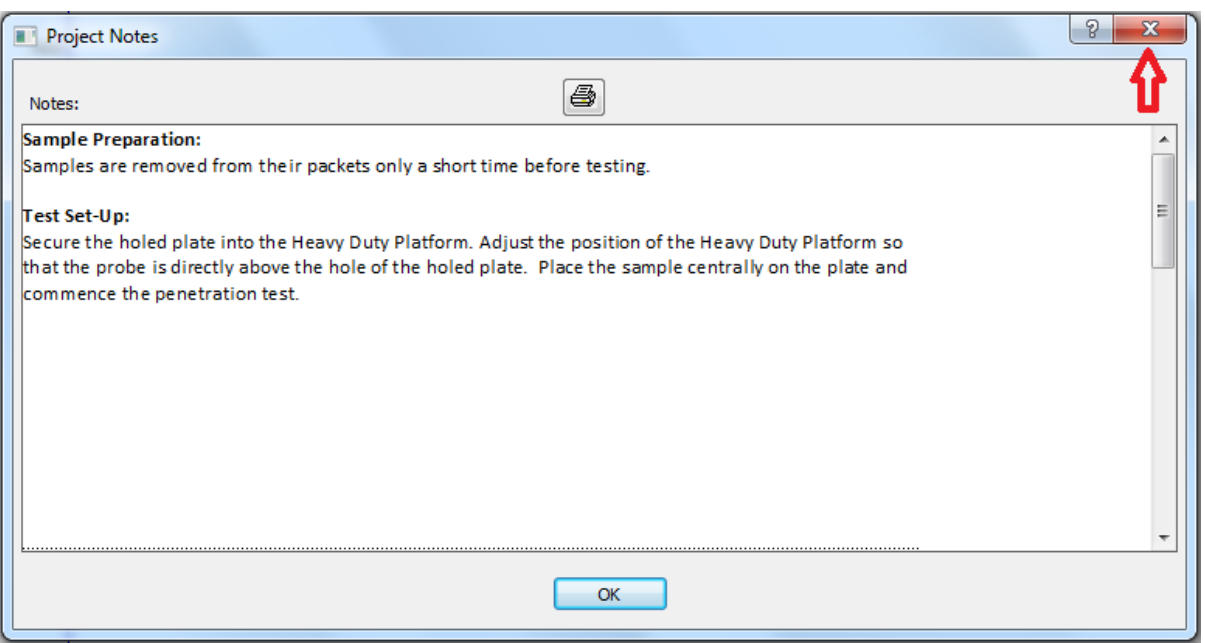

#### **การก าหนดค่าการทดสอบ**

1. คลิ๊ก T.A. เลือก T.A. Settings

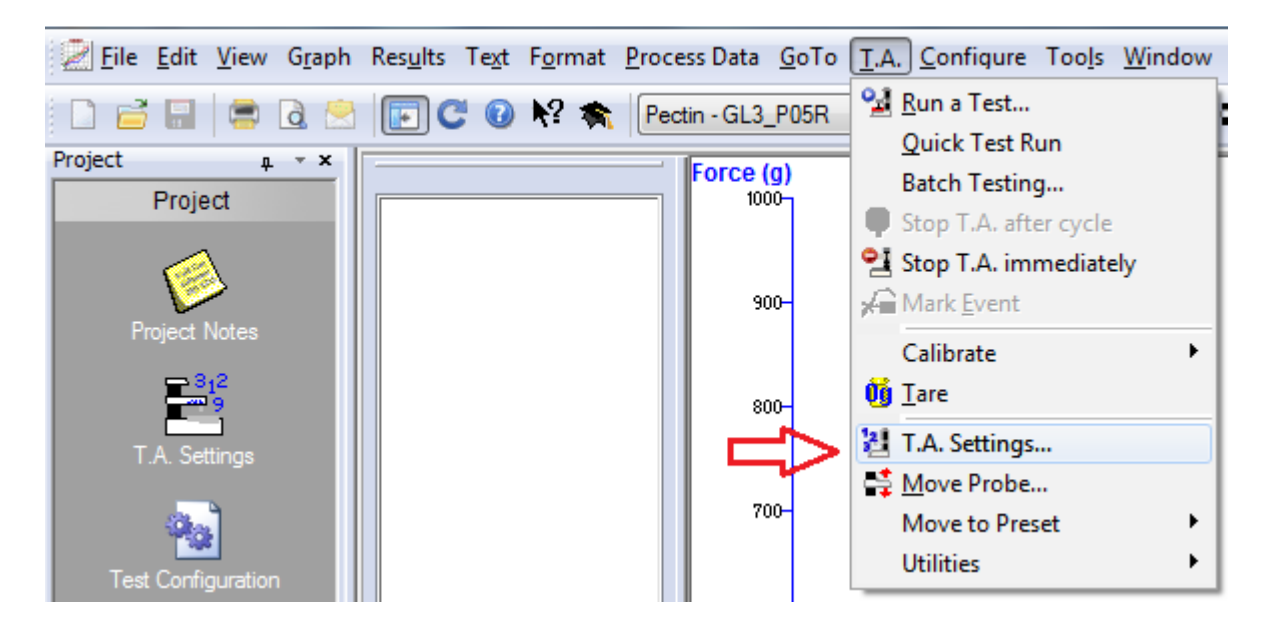

2. คลิ๊ก Library

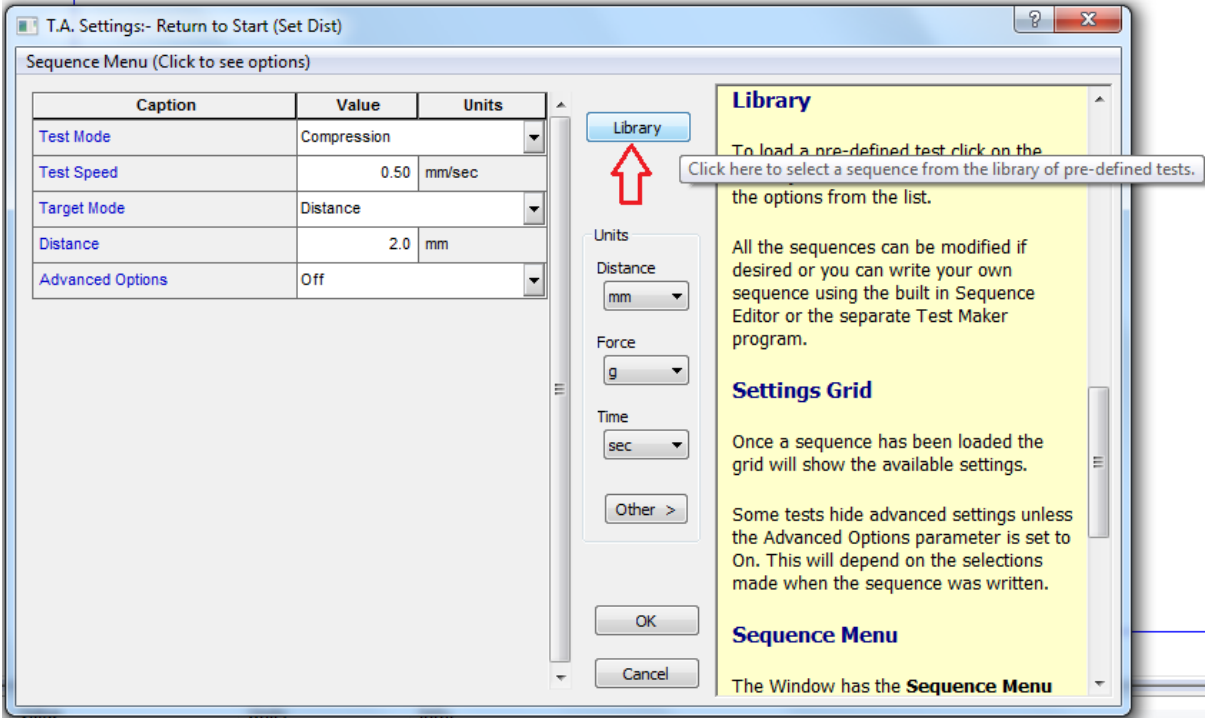

3. คลิ๊ก 1 RETURN TO START และ OK

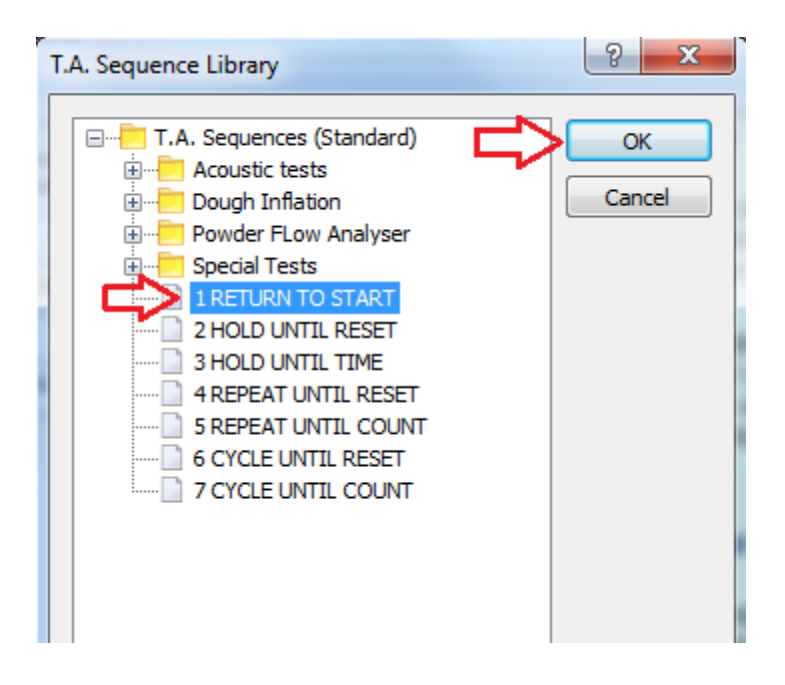

## 4. คลิ๊กเปลี่ยน Advanced Option จาก off เป็น on

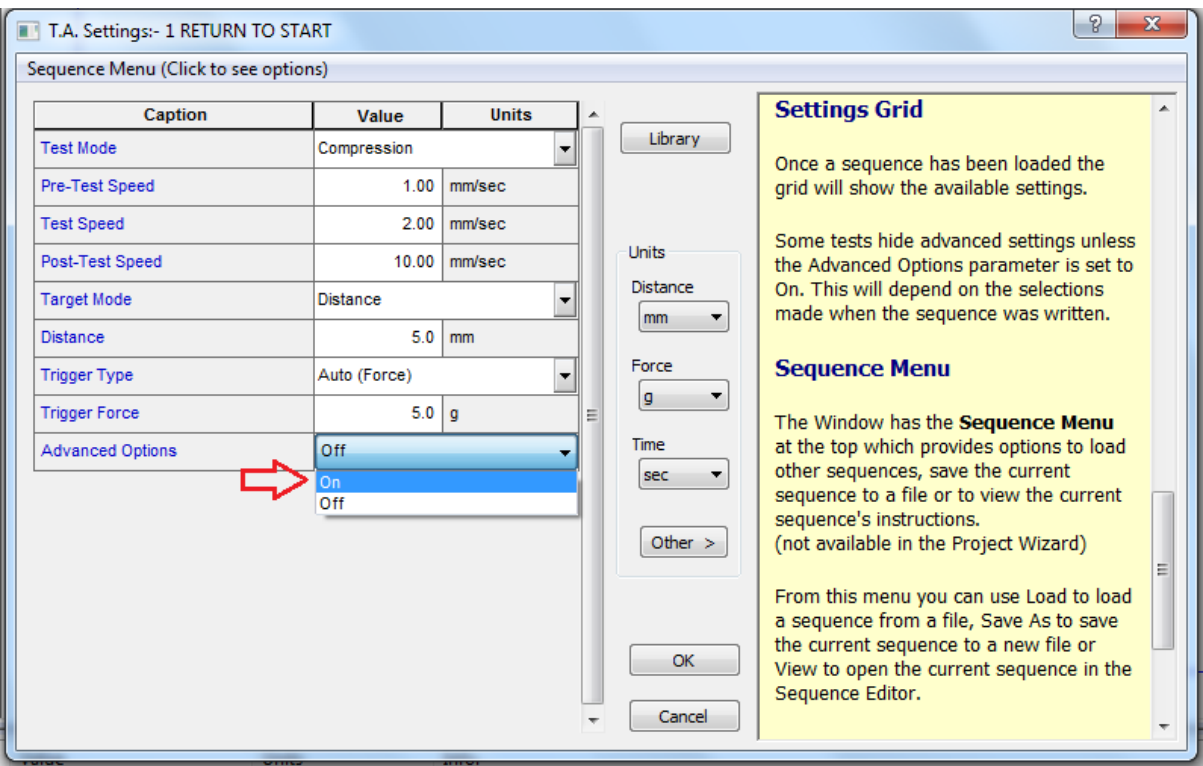

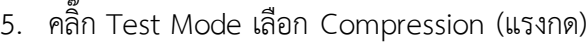

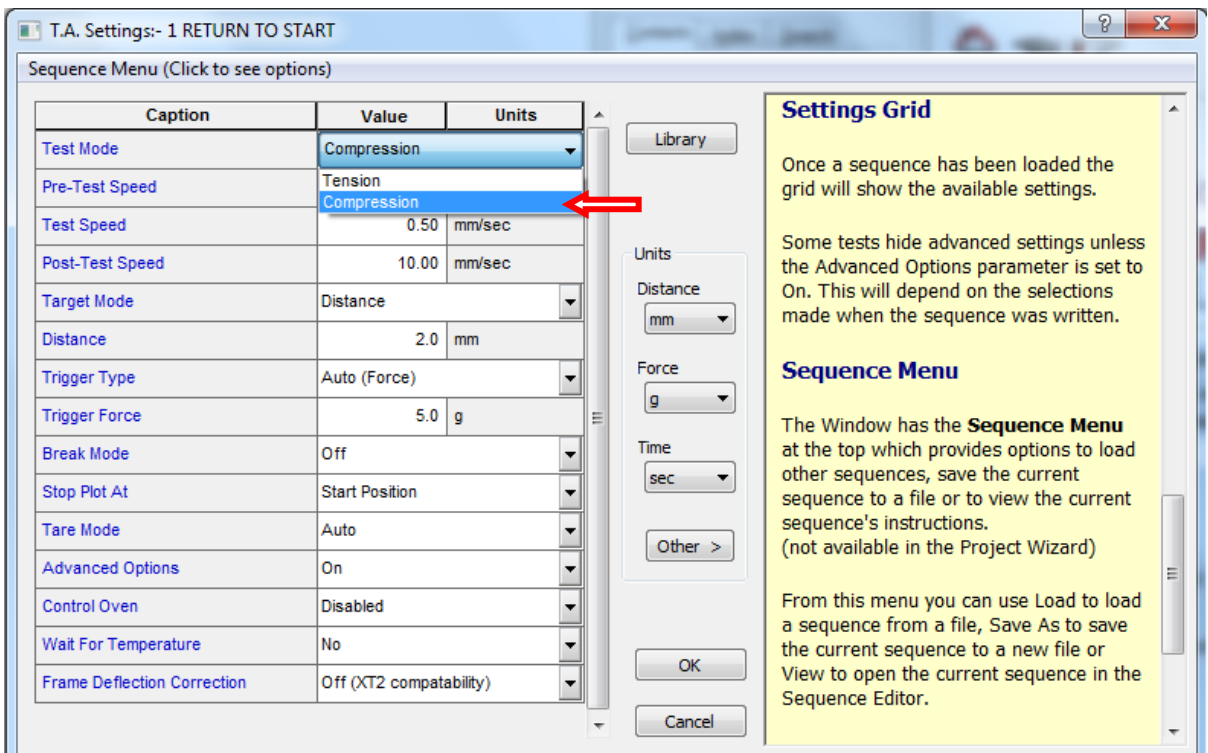

## 6. ตั้งค่าต่างๆให้ตรงกับ Project ที่โหลดมา แล้วคลิ๊ก OK

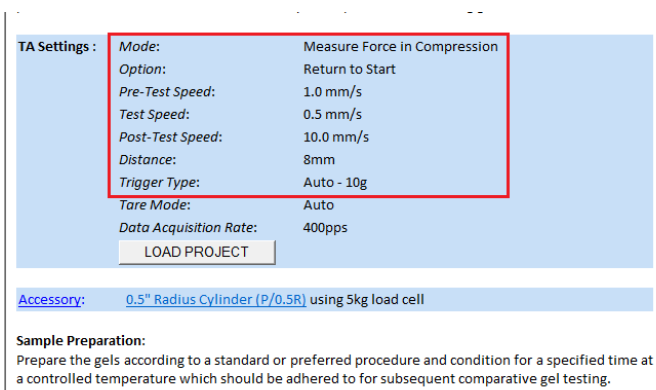

 $\begin{tabular}{|c|c|} \hline \quad \quad \quad \quad & \quad \quad \quad \\ \hline \quad \quad \quad \quad & \quad \quad \quad \\ \hline \end{tabular}$ Test Mode Compression Pre-Test Speed  $1.00$  mm/sec est Speed  $0.50$  mm/sec Units -<br>Post-Test Speed  $10.00$  mm/sec Distance Target Mode **Distance**  $\boxed{mm}$   $\rightarrow$  $8.0$  mm **Distance**  $F$ orce rigger Type Auto (Force)  $g \rightarrow$ -<br>Trigger Force  $10<sub>g</sub>$ Time **Break Mode**  $\overline{Off}$  $\boxed{\text{sec}\qquad \blacktriangledown}$ Stop Plot At **Start Position** Tare Mode Auto  $Other >$ Advanced Options  $\overline{on}$ Control Oven **Disabled** ⇩ Wait For Temperature  $\overline{N_0}$  $\begin{array}{|c|c|} \hline \quad\quad & \mathsf{OK} \end{array}$ Frame Deflection Correction Off (XT2 compatability)  $Cancel$ 

Value

Units

Caption

Test Set-Up:<br>After conditioning, place the bloom jars (or alternative sample container) centrally under the

7. คลิ๊ก T.A. เลือก Run a Test

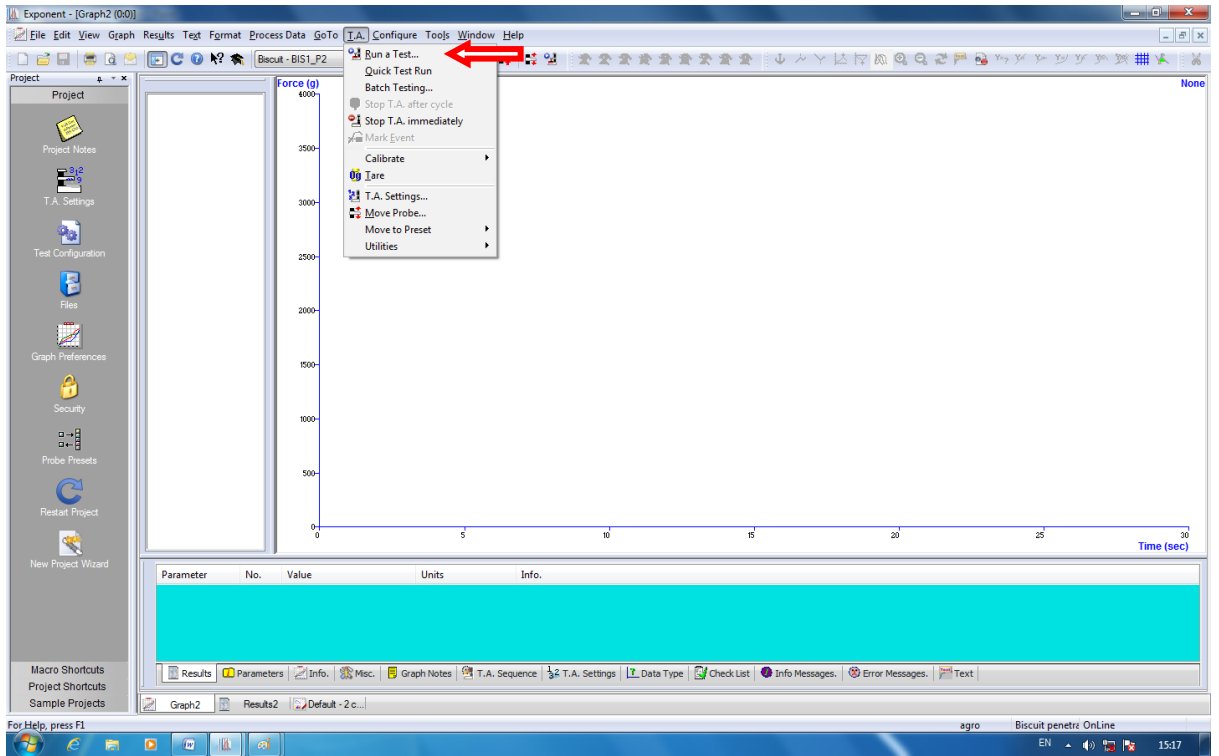

8. ใส่ชื่อตัวอย่าง ในช่อง File ID และ ใส่จำนวนซ้ำที่ช่อง File Number โดยเริ่มจากซ้ำที่ 1

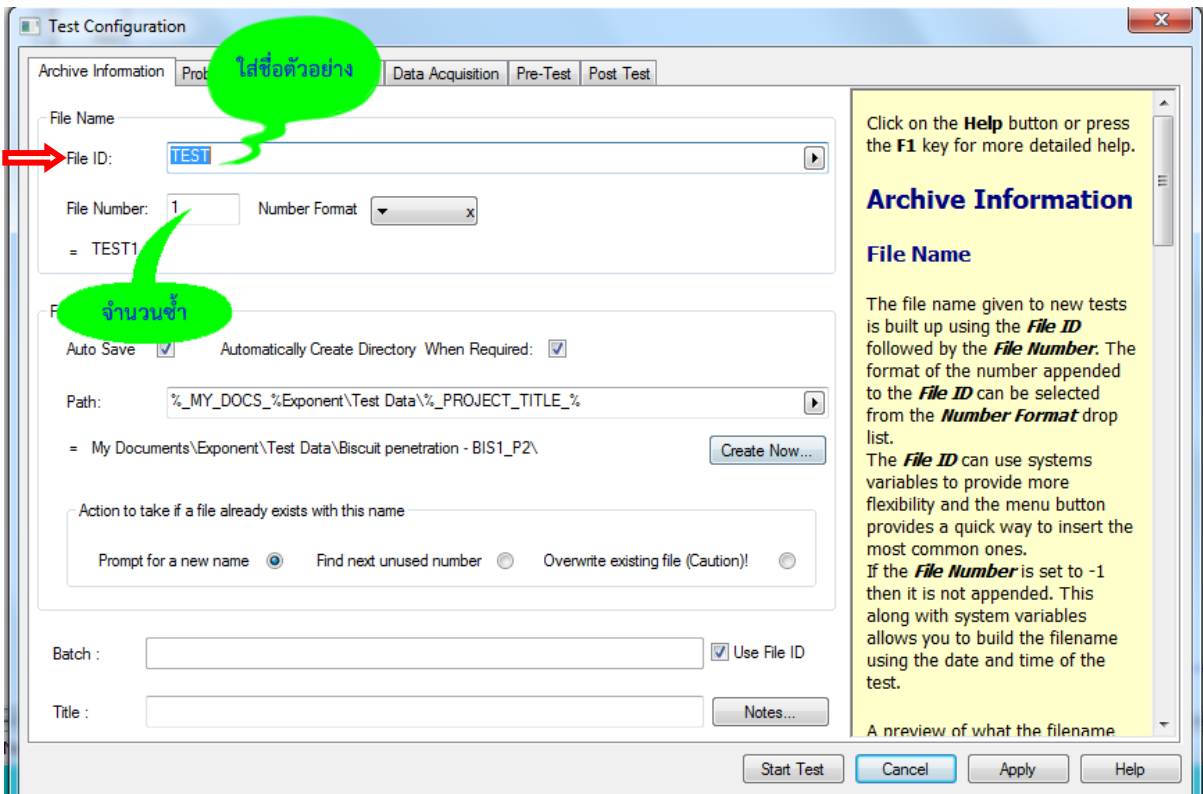

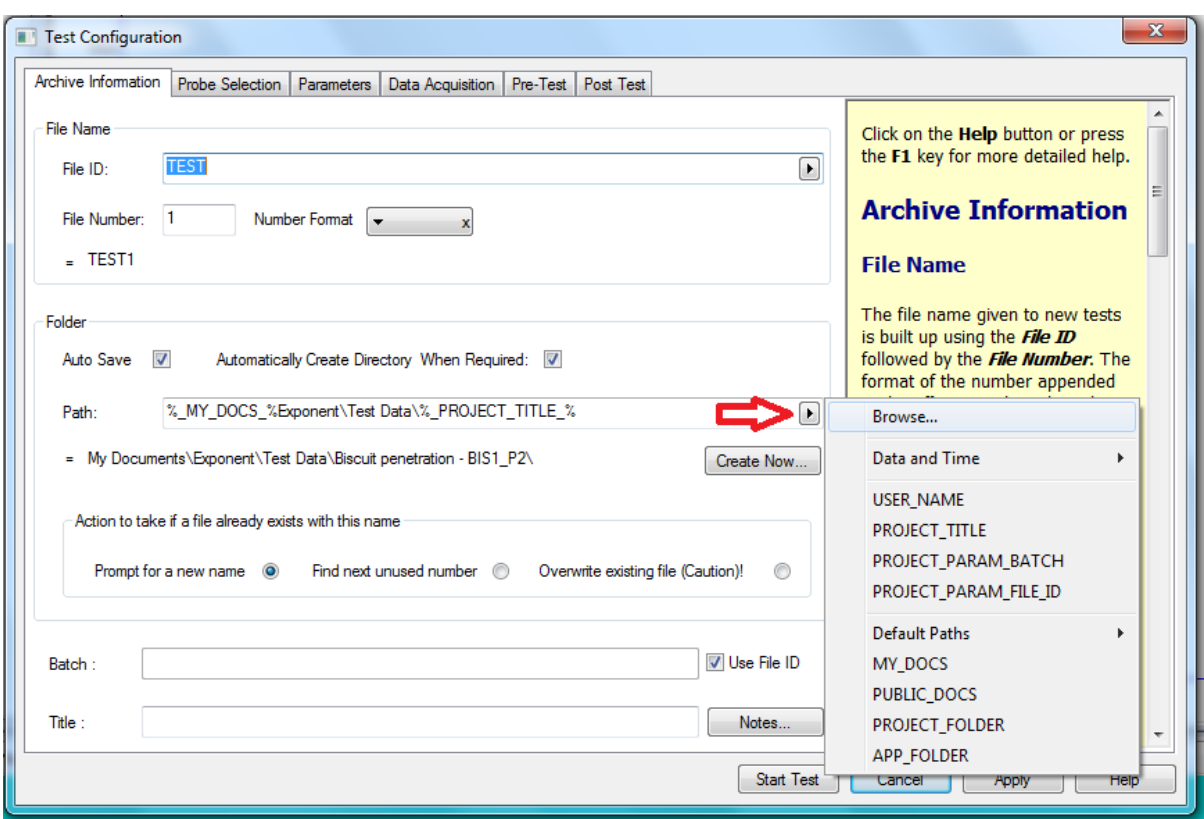

9. เลือก Browse ในช่อง Path เพื่อบันทึกผลการทดลอง

10. เลือกไฟล์ Disk (D) เพื่อเก็บข้อมูลผลการทดลอง

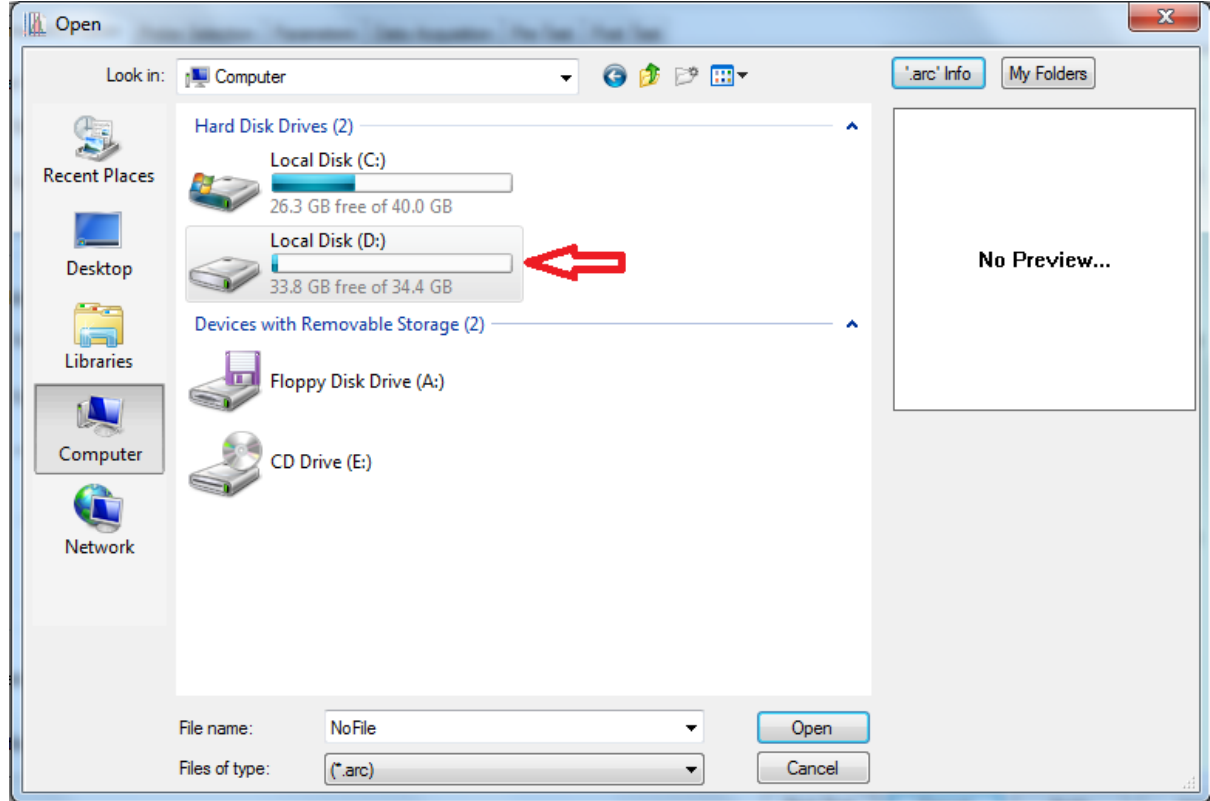

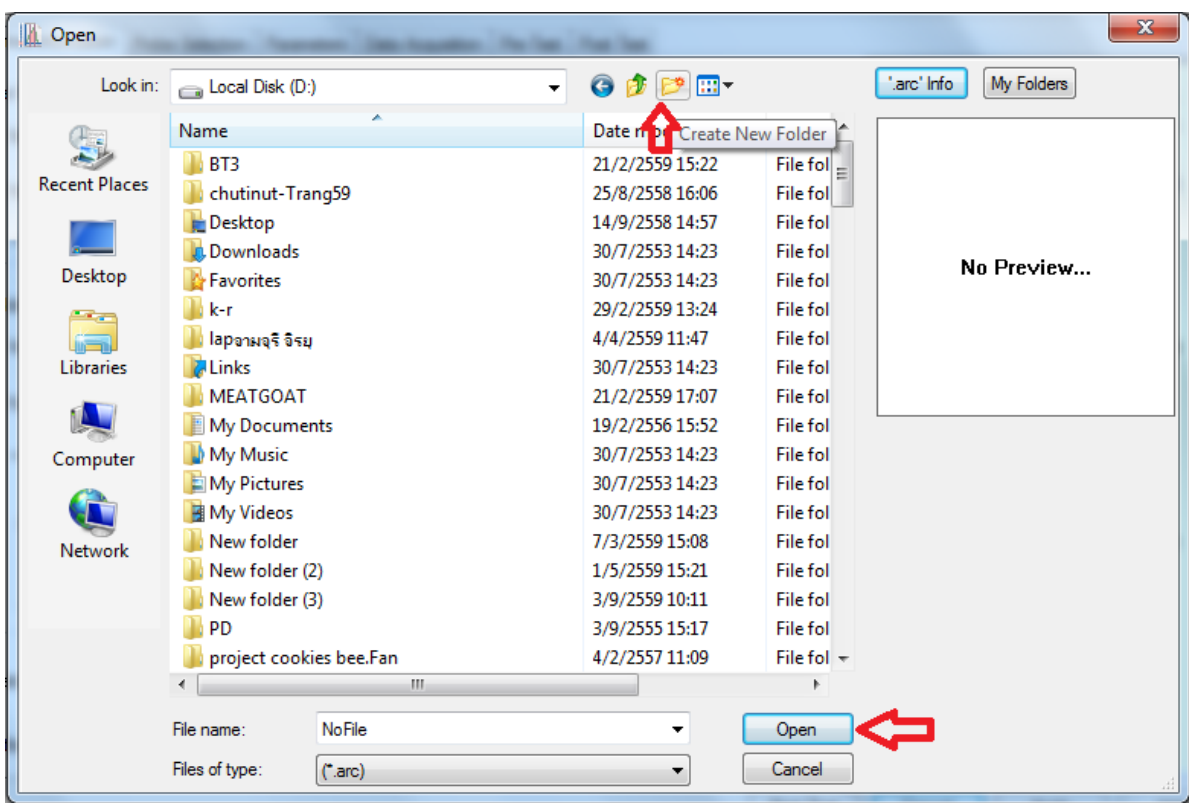

 $11.$  สร้าง New Folder ชื่อผู้ทำการทดลอง แล้วคลิ๊ก Open

12. ประกอบหัววัดเข้ากับเครื่องและนำตัวอย่างมาวางบนฐานของเครื่องวัด

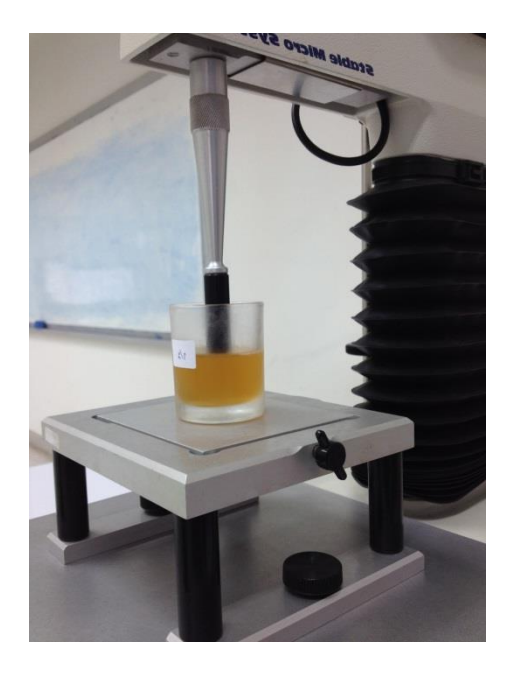

![](_page_13_Picture_43.jpeg)

13. กด Start Test เครื่องจะทำการวัดตัวอย่างให้อัตโนมัติ

14. เมื่อวิเคราะห์ตัวอย่างซ้ำต่อไปให้คลิ๊ก T.A. เลือก Quick Test Run โปรมแกรมจะทำการบันทึกชื่อกับ จ านวนซ้ าของตัวอย่างและวิเคราะห์ตัวอย่างให้อัตโนมัติ

![](_page_13_Picture_3.jpeg)

#### **กราฟแสดงผลการวิเคราะห์**

![](_page_14_Figure_1.jpeg)

![](_page_14_Figure_2.jpeg)

#### **การวิเคราะห์ผลการทดลอง**

1. คลิ๊กซ้ายลากคลุมทุกซ้ำที่ทำการทดลอง แล้วคลิ๊ก Run Macro - เพื่อให้โปรแกรมแปรผลจาก เส้นกราฟออกมาเป็นตัวเลข

File Edit View Graph Results Text Format Process Data GoTo T.A. Configure Tools Window Help □ 己 日 日 Q 因 日 C O N? ★ Pectin - GL3\_P05R 适便数度 (출 일) Project  $\uparrow$  \* x Force (g) Run Macro. Shift click to edit the macro. Project  $400$ el bead r.2 (ARC I bead r.4 (ARC  $350 -$ 

2. คลิ๊กดูตารางผลการทดลอง ที่ Results

![](_page_15_Picture_59.jpeg)

#### 3. ตารางแสดงผลการทดลอง

Strength คือ ค่าความต้านทานแรงกระแทก ความสามารถของวัสดุที่จะรับแรงกระแทก หรือแรงที่เปลี่ยนแปลงอย่างฉับพลัน วัสดุที่อ่อนเหนียว จะมีความต้านทาน แรงกระแทกมาก วัสดุที่แข็งเปราะ มีความต้านทานแรงกระแทกน้อย

![](_page_16_Picture_23.jpeg)

![](_page_16_Picture_24.jpeg)

![](_page_16_Picture_25.jpeg)

#### **การบันทึกผลการทดลอง**

1. คลิ๊ก เพื่อบันทึกผลการทดลอง

![](_page_17_Picture_2.jpeg)

2. คลิ๊ก x เพื่อปิดหน้ากราฟ

![](_page_17_Figure_4.jpeg)

3. คลิ๊ก Yes to All เพื่อบันทึกผลการทดลองทุกซ้ำ

![](_page_18_Picture_43.jpeg)

4. คลิ๊ก New เพื่อเปิดหน้าต่างกราฟใหม่

![](_page_18_Picture_3.jpeg)

5. คลิ๊ก Graph แล้วคลิ๊ก OK เพื่อเปิดหน้าต่างกราฟและวิเคราะห์ตัวอย่างชิ้นต่อไป

![](_page_18_Picture_44.jpeg)

- 6. เมื่อเสร็จสิ้นการทดลอง ปิดโปรมแกรม ปิดเครื่องคอมพิวเตอร์และเครื่องวิเคราะห์เนื้อสัมผัสให้ เรียบร้อย
- 7. ท าความสะอาดอุปกรณ์และเช็ดให้แห้งเก็บไว้ให้เป็นระเบียบเพื่อสะดวกในการใช้ครั้งต่อไป
- 8. ลงชื่อจดบันทึกการใช้งาน

ผู้จัดท าคู่มือ

นายธีระพงค์ หมวดศรี

นักวิทยาศาสตร์